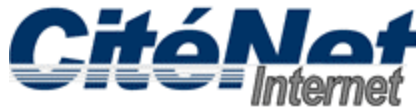

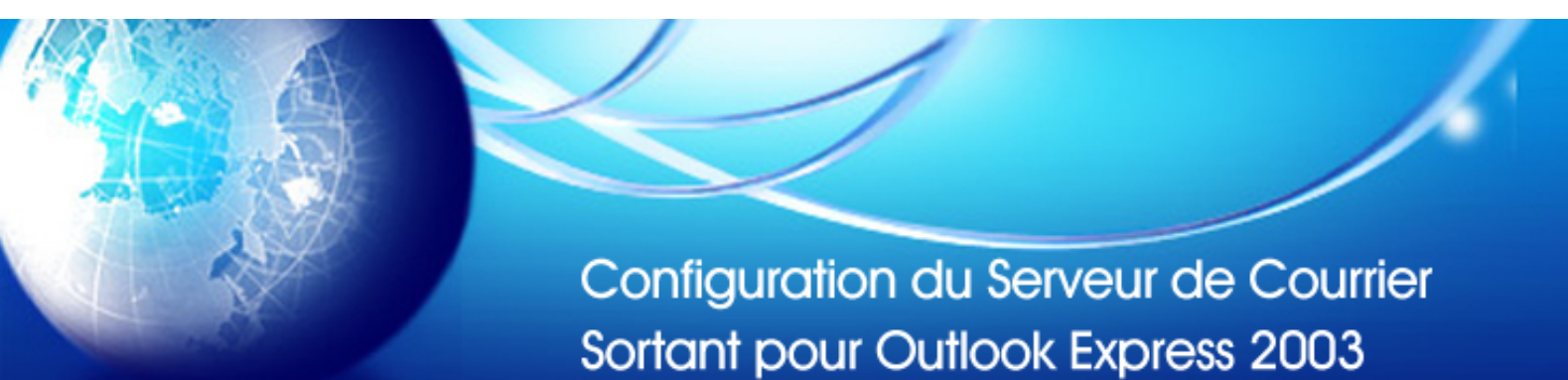

#### **Étape 1:**

Ouvrir Microsoft Outlook 2003. En haut, Cliquer sur "**Outils**" puis sur "**Comptes de messagerie**".

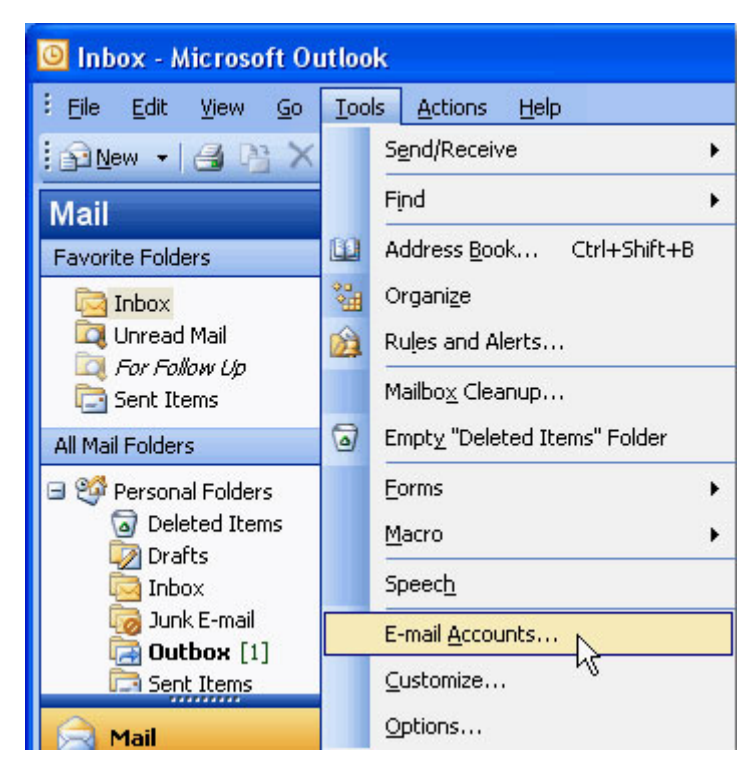

### **Étape 2:**

Dans la fenêtre Comptes de messagerie, sélectionner "**Afficher ou modifier les comptes de messagerie existants**" et Cliquer sur "**Suivant**".

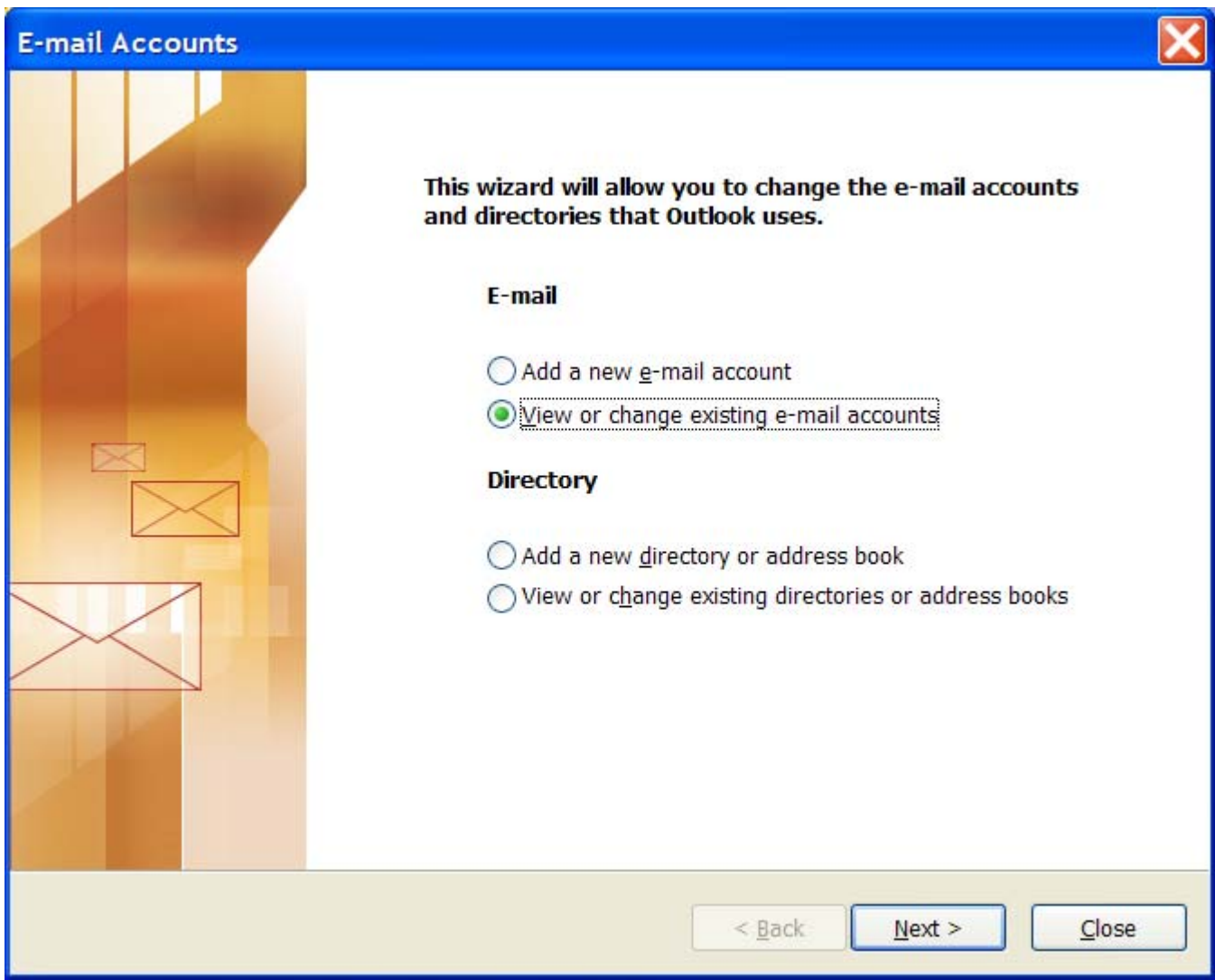

# **Étape 3:**

Sélectionner le compte CitéNet [pop.citenet.net] et Cliquer sur '**Modifier**'.

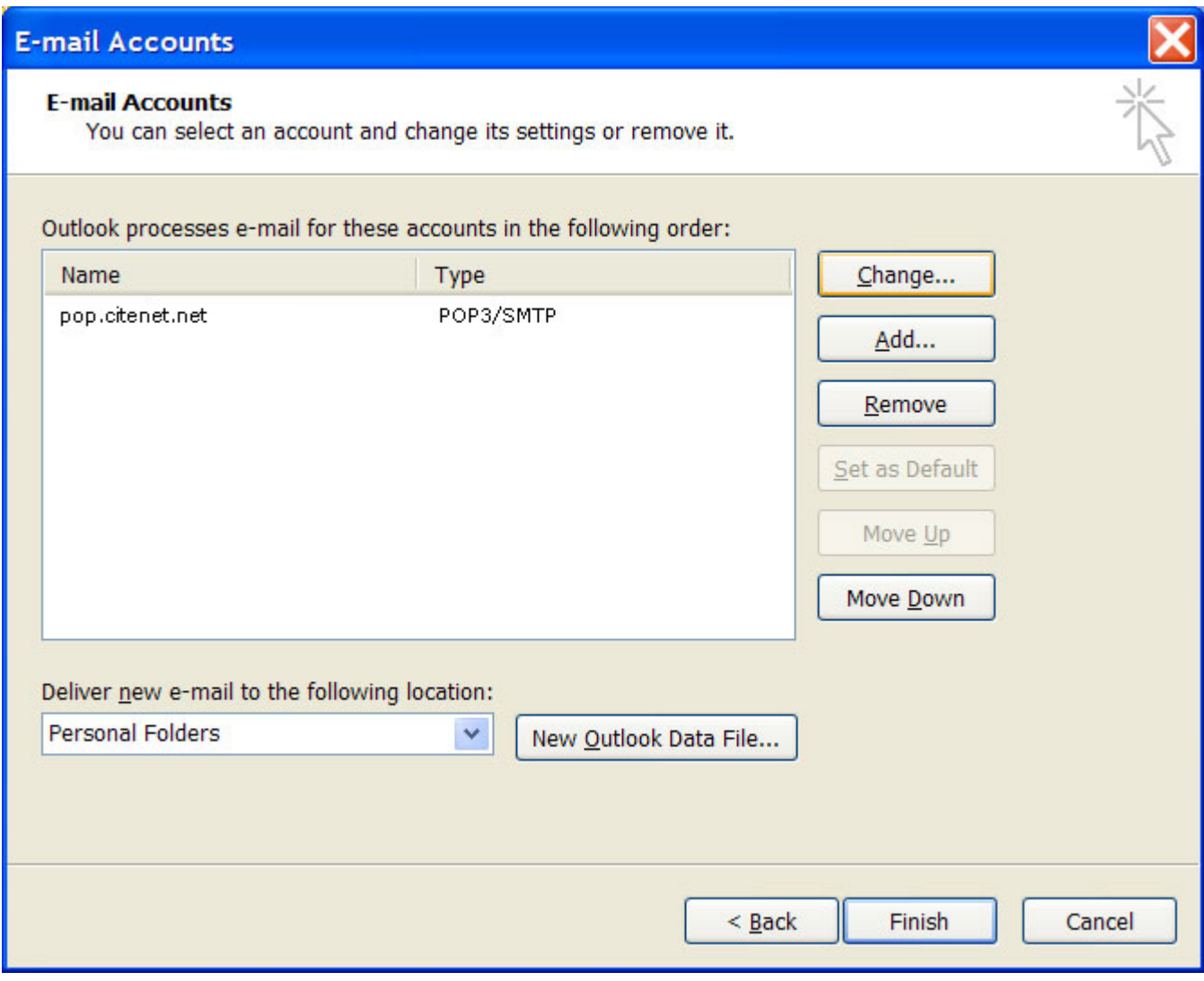

### **Étape 4:**

Sous Informations d'ouverture de session, assurer vous que votre adresse de messagerie (par exemple jsmith@citenet.net) ainsi le mot de passe apparaissent dans les champs "**Nom D'utilisateur**" et "**Mot de passé**".

Cocher la case "**Mémoriser le mot de passe** ".

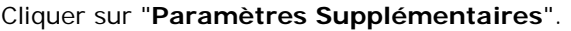

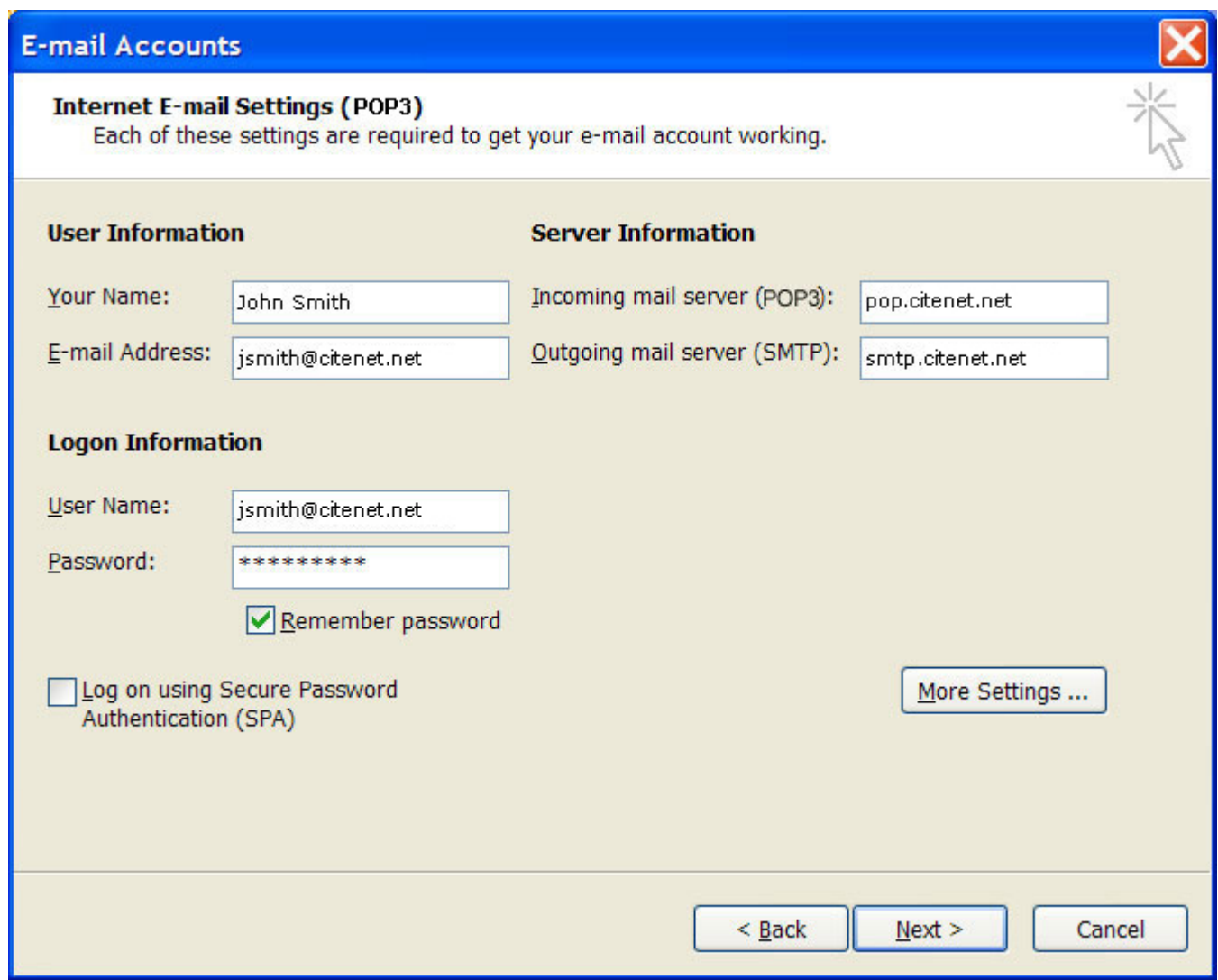

#### **Étape 5:**

Dans la fenêtre Paramètres de messagerie Internet, Sélectionner l'onglet "**Serveur sortant**".

Cocher la case "**Mon serveur sortant (SMTP) requiert une authentification**".

Assurez-vous que la case d'option "**Utiliser les mêmes paramètres que mon serveur de courrier entrant**" est sélectionnée.

Cette option assure que l'adresse de messagerie ainsi que le mot de passe saisis dans la section informations d'ouverture de session seront utilisées pour vous authentifier lorsque vous envoyez un message.

Sélectionner l'onglet "**Avancé**"

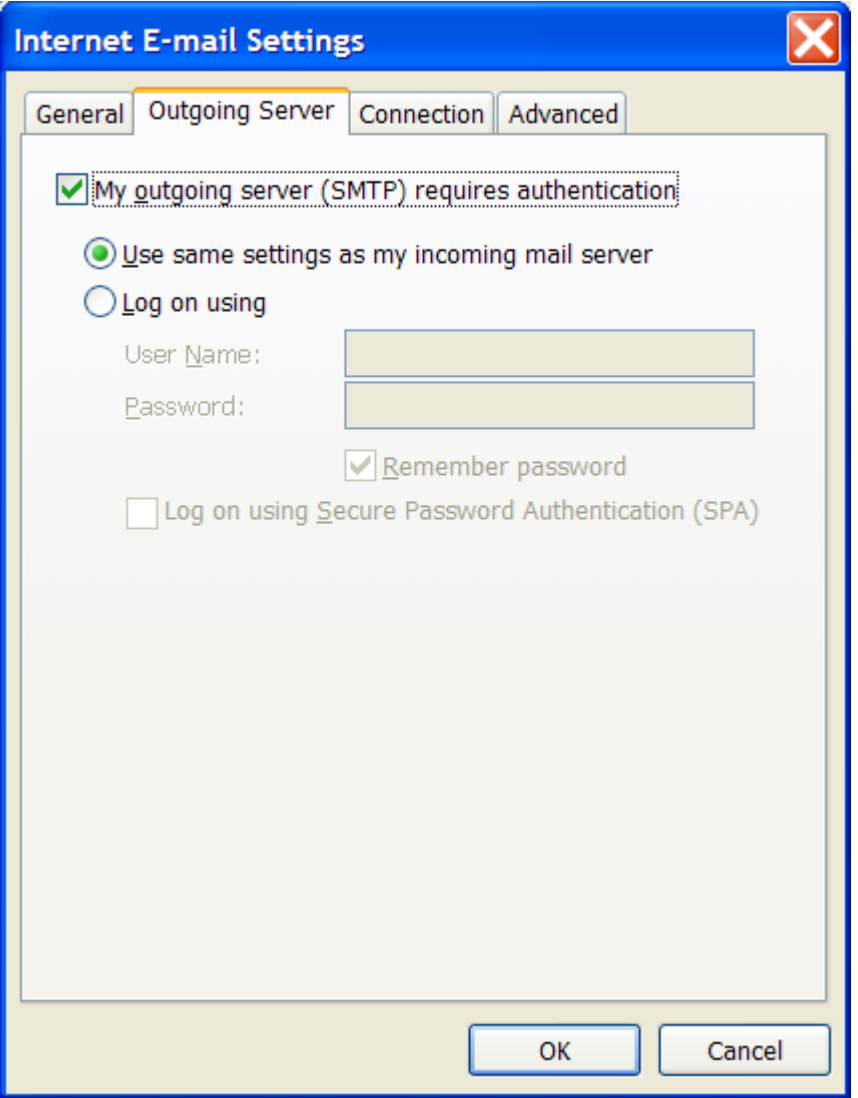

## **Étape 6:**

Saisissez dans le champ "**serveur sortant (SMTP)**" le numéro de port 587 et Cliquer sur OK en bas de la " **Paramètres de messagerie Internet** ".

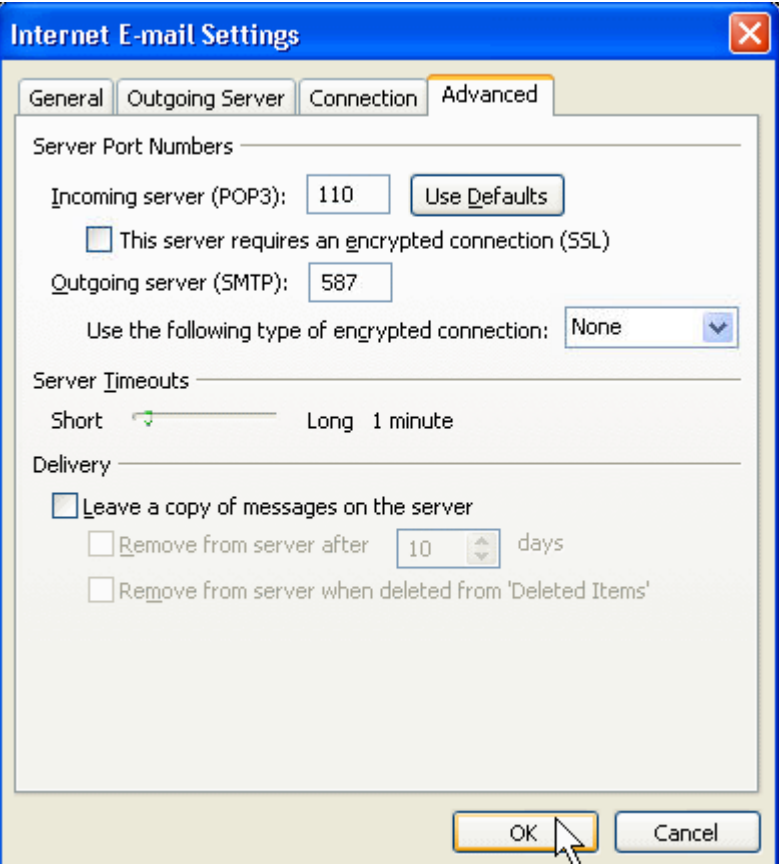

### **Étape 7:**

Cliquer sur "**Terminer**".